## ■奉行シリーズを管理者として実行する方法

奉行シリーズで電子申告を行うためには、管理者権限を必要とします。 この資料では、奉行シリーズを「管理者として実行する」方法をご説明します。 以下の2種類の方法がありますので、どちらで行うかご選択ください。

- ・今回に限り「管理者として実行」する
- ・常に「管理者として実行」するショートカットを作成する

## ●今回に限り「管理者として実行」する場合

1.日ごろ起動しているアイコンを右クリックします。

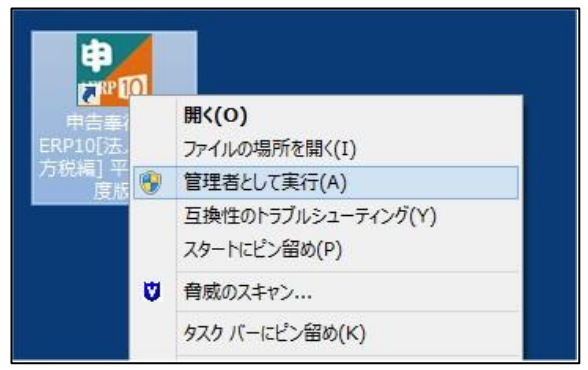

- 2.表示されるメニューの「管理者として実行」を選択します。
- 3.いつも通り奉行シリーズが起動しますので、電子申告を行ってください。

## <「管理者として実行」が表示されない場合>

- 1.エクスプローラを起動します。
- 2.それぞれの奉行に応じて、以下のファイルを右クリックします。
- 3.表示されるメニューの「管理者として実行」を選択し、奉行シリーズを起動して電子申告を行ってください。

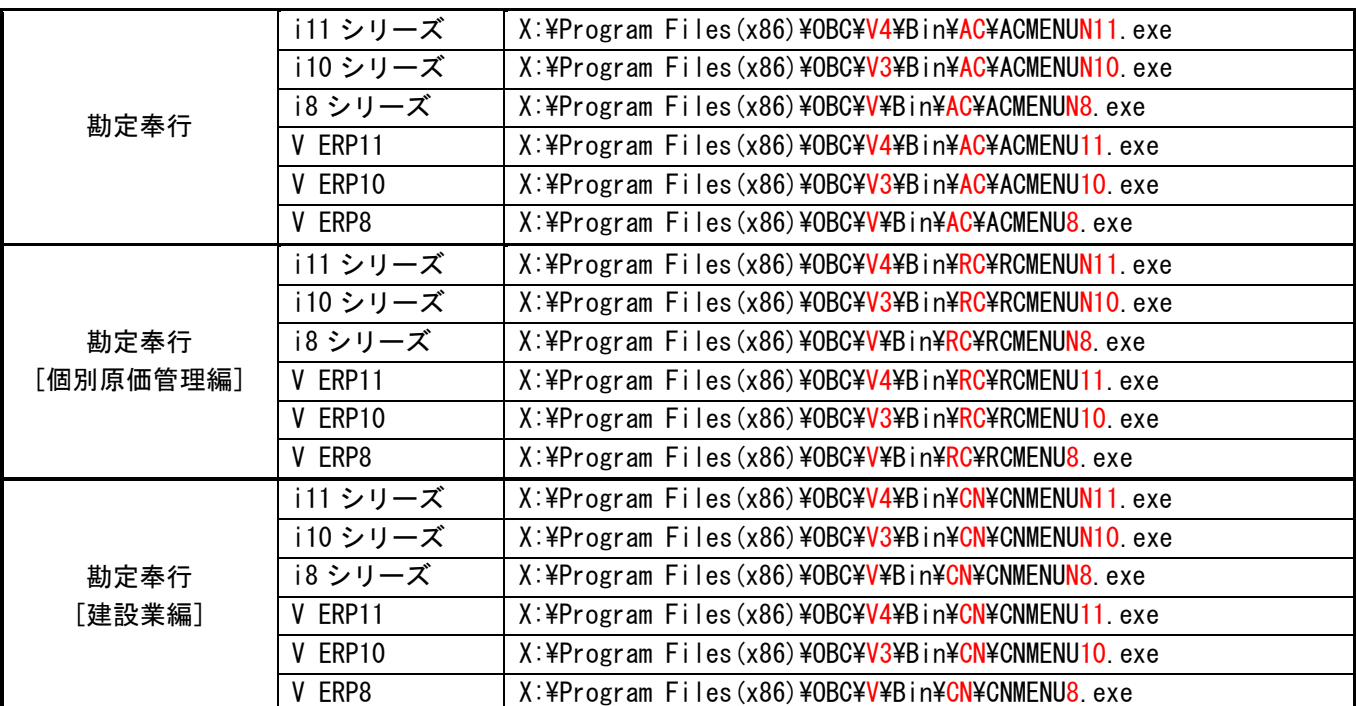

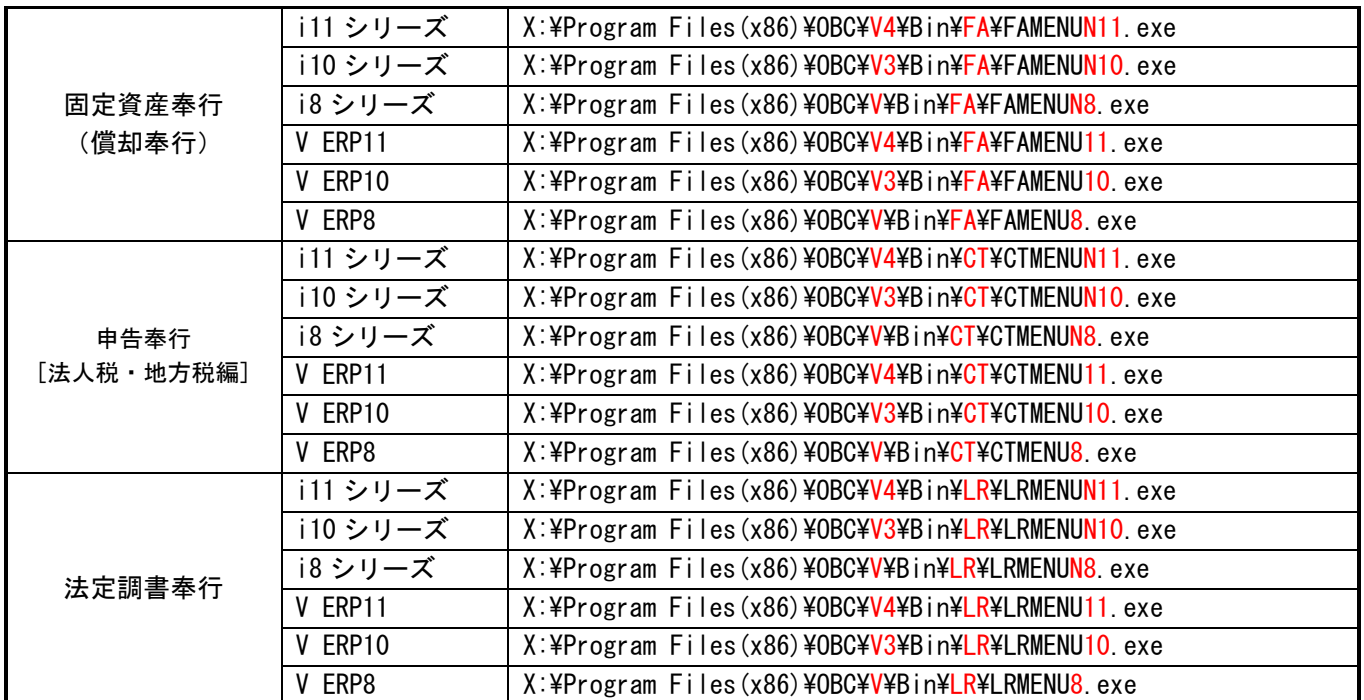

※注意※ 「X:」はセットアップ先のドライブになります。

 「Program Files(x86)」がない場合は、「Program Files」に置き換えてください。 ネットワーク版をご使用の場合は、「Bin」を「Client」に置き換えてください。

## ●常に「管理者として実行」するショートカットを作成する場合

- 1.エクスプローラを起動します。
- 2. 上記のく「管理者として実行」が表示されない場合>のアプリケーションを右クリックします。
- 3.「ショートカットの作成」を選択し、デスクトップにショートカットを作成します。

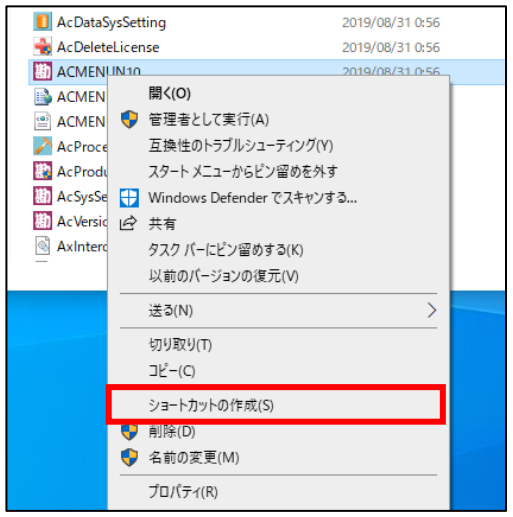

- 4.作成したショートカットを右クリックして、「プロパティ」を選択します。
- 5.<ショートカット>タブページの[互換性]ページを開きます。
- 6.「管理者としてこのプログラムを実行する」にチェックをつけます。

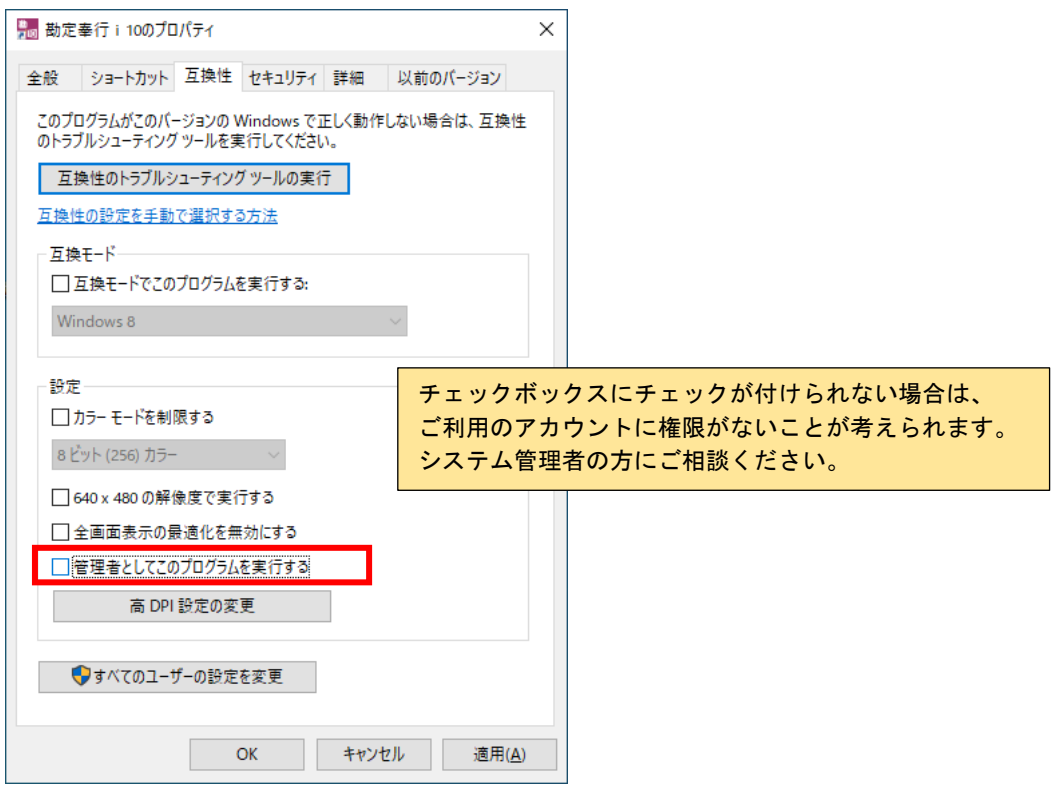

- 7.[OK]ボタンをクリックします。
- 8.このショートカットから実行した場合は管理者として実行されます。 電子申告をする場合のみ使用するなどご活用ください。

的人,他们的人都是不是一个人,他们的人都是不是一个人,他们的人都是不是一个人,他们的人都是不是一个人,他们的人都是不是一个人,他们的人都是不是一个人,他们的人都